このPDFは,CQ出版社発売の「今すぐ使える!H8マイコン基板」の一部分の見本です.

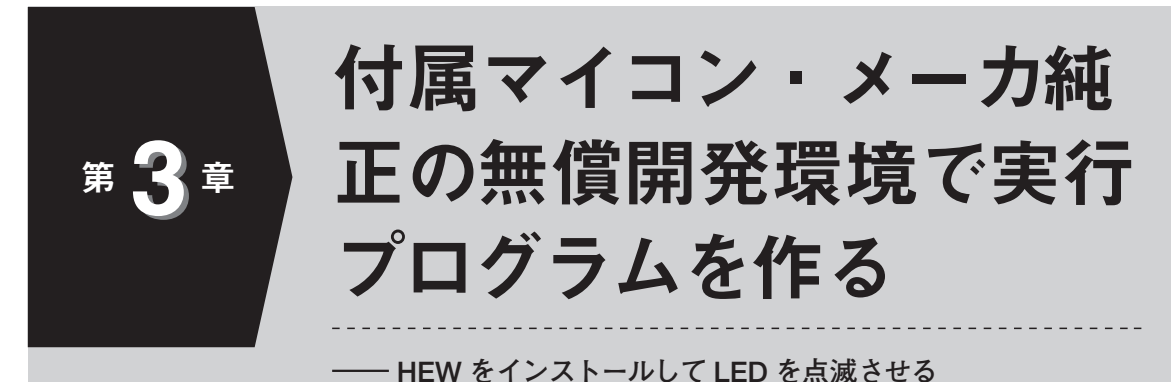

本章では,H8SX/1655 マイコン・メーカ ルネサス テクノロジ製の統合開発環境 HEW (High-performance Embedded Workshop)を使ってプログラムを作り、実行形式のファイ ルを生成(ビルド)します.

## **開発環境 HEW を使う前の確認ごと**

**● 無償評価版 HEW の扱いについて**

(**1**)問い合わせやサポートはお受けできません 本誌で使用する,無償の評価版ソフトウェア HEW については、ルネサス テクノロジからの サポートはいっさい受けることができません. (**2**)ビルド後 60 日でオブジェクト・コード・サ イズが 64 K バイト以下になります

無償評価版 HEW に組み込まれている H8SX 用コンパイラは,最初のビルドを始めてから 60 日間までは有償製品版がもつ機能をすべて使えま すが,60 日以降は,プログラムをビルドしてで きるオブジェクト・コードのサイズが 64 K バイ ト以下に制限されます.

(**3**)HEW 単独では,ターゲット基板のデバッグ はできず,有償のエミュレータ E10A-USB が必 要です

本誌では,次章以降で,使用期限のないオープ ン・ソースの無償ツールを使って統合開発環境と 強力なデバッガ機能を提供します. 必ずしも. 本 章で解説する環境を構築する必要はありません が,知識としては重要ですので,本章の内容を実 際に確かめてみることを推奨します.

E10A-USB によるデバッグの方法は、付属 CD-ROM に収録された E10A-USB の使用方法.pdf を 参照してください.

システム機器を開発するため,使用するマイコンの 開発環境を取り揃えようと思ったとき,メーカ純正品 とサード・パーティ品,および GNU GCC に代表さ れるオープン・ソース品のいずれかから選択すること になります.

このうち,メーカ純正品は,CPU やデバイスの特 徴を最もよく理解して設計されており,とくにオープ ン・ソースの GNU GCC に比べると,生成するコー ド・サイズが小さく,かつ実行速度も速いことが多い です。また多くの顧客が採用している実績から、生成 コードの信頼性も高いものになっています.このため, 実際の機器を開発する人は,メーカ純正品を選択する 場合が多いです.

**統合開発環境を使った開発の流れ**

### **● ファイルやソフトウェアがメイン・ウィンド ウ上で一貫して処理できるので便利**

統合開発環境とは,プログラム・ソース・コードの 編集から、実際のビルド(コンパイルやリンク)および デバッグまでを一つのメイン・ウィンドウ上で一貫し て処理できるプログラム開発ツールのことです.

統合開発環境の上で一つのプログラムを開発する 際、プロジェクトピンロジェクト・ワークスペー スという概念があります.この中には,そのプログラ ムのビルドに使うソース・コード類の格納場所,コン パイル時のオプション指定の方法,リンク時のオプ ション指定の方法,ライブラリの格納場所,最終的な

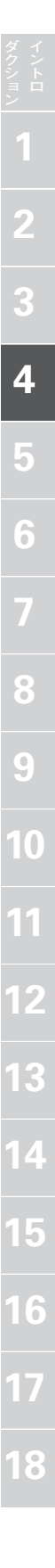

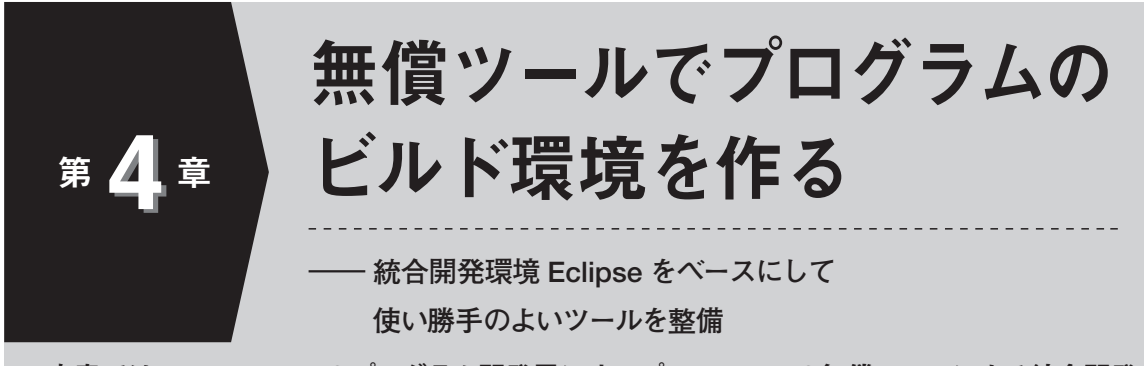

本章では,H8SX/1655 のプログラム開発用にオープン・ソースの無償ツールによる統合開発 環境を構築して、プログラムの作成から、ビルド,および実際の動作確認までを説明します. 実 際のプログラムのしくみや,ソース・レベル・デバッグの方法については次章以降で解説します.

### **■ プログラムやデータ類を事前に準備する**

本誌に付属する CD-ROM 内のフォルダ「CQ」をコ ピーして,C ドライブ以下に,「C:¥CQ¥H8SX\_ 1655¥...」という階層になるように置いてください. 本誌では,この場所にプログラムやデータ類が置か れていることを前提として説明します. 付属 CD-ROM に収録された開発環境のプロジェクトの設定 は上記のデータ位置を前提にしたものになっている ので,本誌の内容をトレースする場合は,上記位置 にデータを置いてください.

### **オープン・ソースの無償ツールのメリット 主な三つのソフトウェア**

**● 技術情報がインターネット上にたくさん存在** マイコンのプログラム開発に使われるオープン・ ソースの無償ツールとして代表的なものに,GNU GCC(GNU Compiler Collection)があります.

こうしたツールは無償で使えるというメリットに加 えて,技術情報がインターネット上にたくさん存在し ているというメリットもあります.ある問題に遭遇し たとき,そのエラー・メッセージなどでインターネッ ト検索すると,同じトラブルを経験した人の解決策を 見つけることができることが多いのです.

本章以降は GNU GCC をベースに解説します.

### **● H8 以外の CPU のプログラム開発にも使える**

それでも,手軽に強力な機能をすぐに使えるメリッ トは大きく,本誌のようにマイコンを学習していくた めのツールとしては最適なものです.

また, このツールは, H8 系以外の CPU 向けにも 多く開発されているので、1回学習してしまえば、ほ かの CPU のプログラム開発にもそのまま知識を応用 できるので,習得して損をすることはありません.

### **● 信頼性は保証されていない**

その一方で,メーカ純正品に比べると,生成する コードのサイズが大きく,また実行速度も遅い傾向が あります.

さらに生成オブジェクトの信頼性は保証されていな いので,高信頼性を要求される量産機器に採用するに は注意が必要です.

本誌で構築する統合開発環境の全体構成を**図 1** に 示します.また,各ツール間の連携方法を**図 2** に示 します. 各ツールはすべて無償で入手できます.

この統合開発環境によって、MB とパソコンとの間 を USB ケーブル 1 本で接続するだけで,プログラム の開発・ビルドから,ダウンロード,ソース・レベ ル・デバッグまで行うことができます.

### **● 統合開発環境 Eclipse : エディタやコンパイ ラ,デバッガを連携してくれる**

ソース・コード・エディタやコンパイラを含む各 ツールを有機的にまとめるソフトウェアを統合開発環 境(IDE : Integrated Development Environment)と いいます.統合開発環境としては Eclipse を使用しま す.Eclipse はもともと Java の開発環境として IBM が開発しました.Eclipse 自身も Java のランタイム環 境上で動作します. Eclipse は拡張性が高く, Java 以 外に C/C++ などの開発環境としても広く活用されて

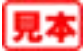

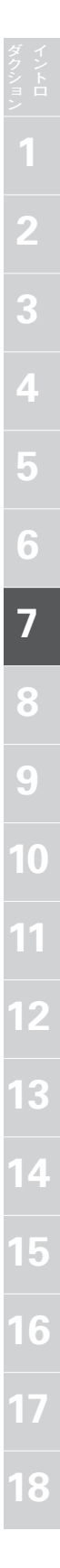

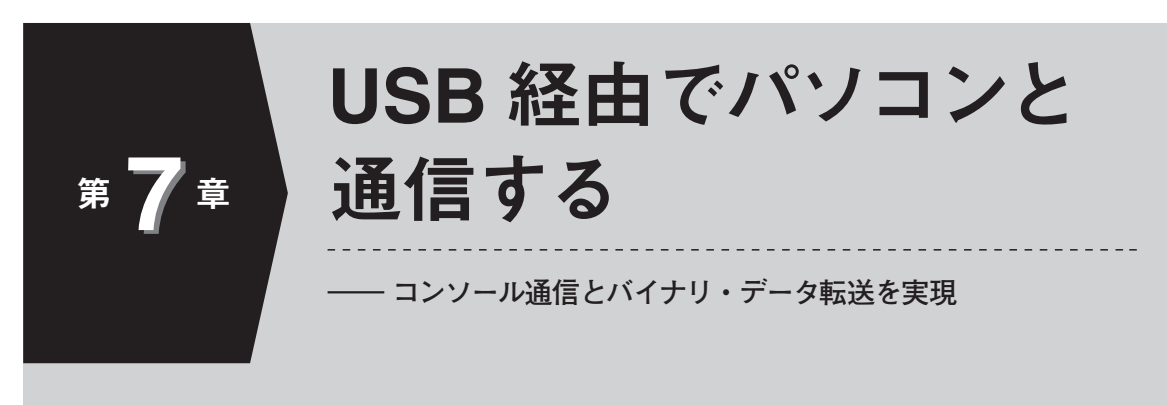

本章では,付属基板 (MB) とパソコンとの間で, USB 経由で通信したりバイナリ・データ を転送したりします.

### **● 付属基板で利用する USB 通信の方法**

本誌で使用する USB 通信の方法を**表 1** にまとめま した.

H8SX/1655 内蔵の USB ファンクション・モジュー ルは,USB 2.0 フル・スピード(12 Mbps)に対応して います.USB 転送のクラスとしては仮想 COM ポー トを使います. パソコン側のドライバは、第6章で GDB を立ち上げたときにインストール済みです.

本誌では USB 通信そのものの低レベルなプロトコ ルの詳細説明は省きます.必要があれば参考文献や USB 関連のそのほか文献を参照してください. 本誌 では,USB をその詳細を知らなくても使えるソフト ウェア環境を提供します.

### **Windows 標準のソフトウェアで通信する**

本誌で提供している各プログラムのプロジェクト内 では,すでに printf()や scanf()をサポートしている ので、簡単にパソコン上のターミナル・ソフトウェア とコンソール通信が可能です.

# **● src/config.h を修正, ビルドして書き込む**

各プロジェクト内の src/config.h を USB で通信す

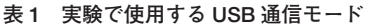

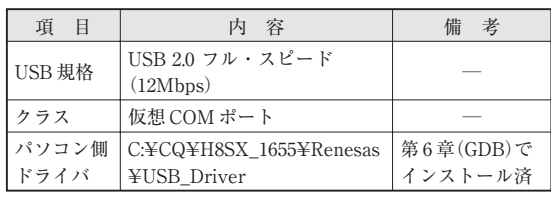

る場合は**リスト 1**(**a**)のように,RS-232-C(SCI4)経由 で通信する場合は**リスト 1**(**b**)のように修正してビル ドします.

RS-232-C 方式の場合に,H8SX/1655 内の SCI モ ジュールとしては SCI4 を使用していますが,これは 内蔵フラッシュ・メモリのブート書き込みにも使用で きるチャネルでもあるからです.

実際にパソコン上のターミナルと付属基板(MB)の 間を**図 1** のように USB 経由で通信してみましょう.

### **リスト 1 コンソール通信をするための準備** src/config.h を書き換えてビルドする

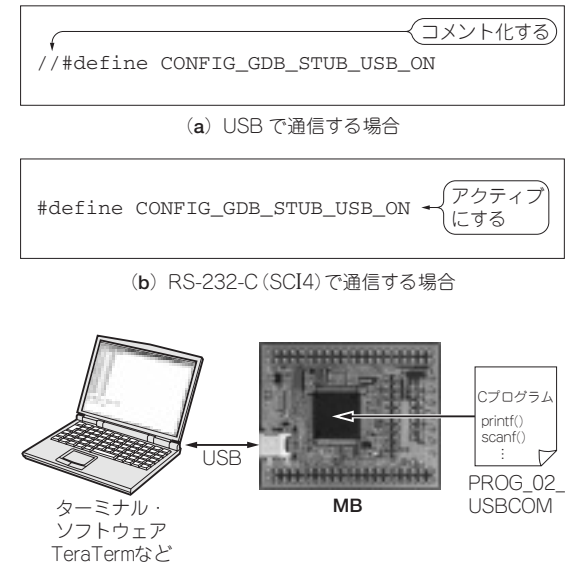

**図 1 ターミナル・ソフトウェアによるテキスト通信の実験** 付属基板にプログラム PROG\_02\_USBCOM を書き込み,パソ コン上のターミナル・ソフトウェアと通信する

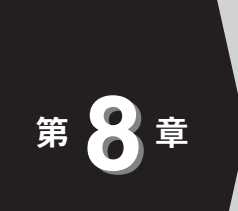

# 学習用の拡張基板を作る

**ディスプレイへの文字表示から SD カード活用まで**

本章では,付属基板(MB)を搭載できる学習用の拡張基板(SB)を作ります. ソフトウェアで 制御する方法は第 10 章以降で解説します.

付属基板(MB)だけでもマイコンの学習は十分にできますが,腕に自信のある方は拡張基板を 自作してオリジナルのシステムを開発に挑戦してください.

付属基板(MB)と接続して機能を拡張できるる 2 種 類の基板を設計しました.

(**1**)MB を搭載してすぐに H8SX/1655 の使い方の学 習を始められる拡張基板 **SB**(System Board)

キャラクタ LCD モジュール, アナログ入出力, 時 計機能. SD カード・ソケットなどを搭載しています.

(**2**)タッチ・パネル入力付きグラフィック LCD を取 り付けて、MB を搭載することで表示制御が可 能になる拡張基板 **TB**(TFT LCD Panel Board)

タッチ・パネル付きの TFT カラー LCD パネルを 搭載することができ,付属基板(MB)と組み合わせる ことで、グラフィック・タイプの入力表示システム を開発できます.詳細は第 9 章を参照してください.

これら2種類の拡張基板が、自作の参考になるで しょう. 時間に余裕のない方は, SB と TB(第9章 参照)の完成品(マルツパーツ館扱い)を購入してくだ さい.

### **搭載されている機能**

拡張基板 SB は、キャラクタ LCD モジュール,ア ナログ入出力,時計機能,SD カード・ソケット, RS-232-C インターフェースなどを搭載する機能拡張 ボードです.

**写真 1** に SB の外観を,**表 1** に仕様を,**図 1** に全体 構成を,**図 2**(p.94 ~ 95)に回路図を示します.SB の 完成状態の外観は,後出の**写真 3** を見てください.

### **● 16 文字× 2 行の文字表示ディスプレイ**

SB 上には, SC1602 (Sunlike Display Tech 社, 以

下 SUNLIKE)互換のキャラクタ LCD モジュール(16 文字× 2 行)を搭載できます.

**図 3** に接続方式を示します.キャラクタ LCD モ ジュールは,H8SX/1655 の外部バス空間(エリア 2) に接続します. LCD モジュールのデータ幅は、初期 化時に4ビットまたは8ビットから選択できますが. ここでは8ビットに設定して使います.

キャラクタ LCD モジュールは 5V 電源で動作する ので,LCD モジュールからマイコンに向かう信号 (リード・データ)のレベルを, 5V から 3.3V にシフト する必要があります.そこで,データ・バスに TTL バッファ $(U_3, SN74LVCZ245APW,$ テキサス・イン スツルメンツ)を挿入します.

LCD モジュールのアクセス・タイミングは往年の 6800 系バスであり E 信号が必要です. そこで, LCD モジュールに対する H8SX/1655 のアクセス方式を, バイト制御 SRAM インターフェースに設定し,チッ プ・セレクトCS2 とロー・バイト・ストローブ LLB の入力負論理 AND(U<sub>2</sub>, SN74LVC1G02DBVR, NOR ゲート,テキサス・インスツルメンツ)で E 信号を生 成するようにしました.

バイト制御 SRAM インターフェースに設定するた め, エリア 2 は 16 ビット空間にします. その下位 8 ビット側に LCD モジュールを接続しています.エリ ア2はビッグ・エンディアン設定にするので、ソフト ウェアが LCD モジュールをアクセスするときは,常 にその空間の奇数側をバイト・サイズでアクセスし ます.

LCD モジュール内には,インストラクション・レジ スタ(IR)とデータ・レジスタ(DR)の二つのレジスタ

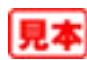

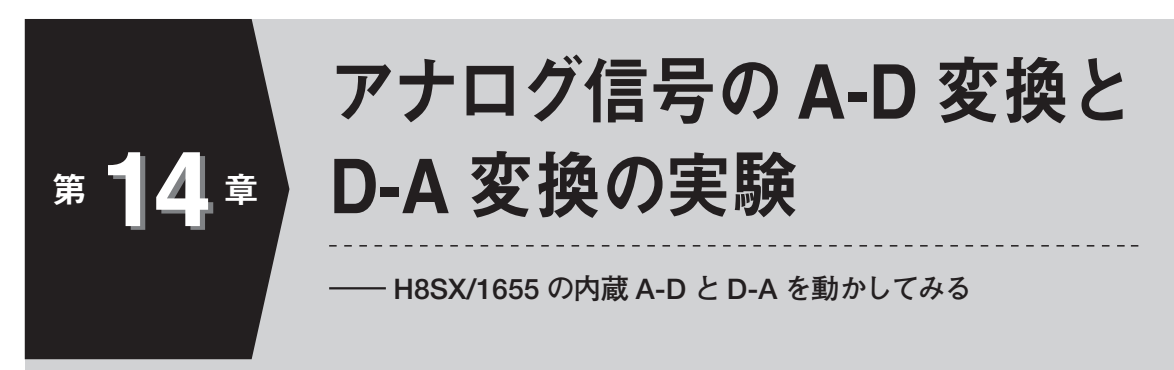

本章では,付属基板(MB)に搭載された H8SX/1655 マイコンに内蔵された 10 ビット A-D 変 換器と 10 ビット D-A 変換器を動かしてみます.H8SX/1655 マイコンの使い方の学習を始めら れる拡張基板 SB(System Board,第 8 章参照) を使ってアナログ信号を入出力します.

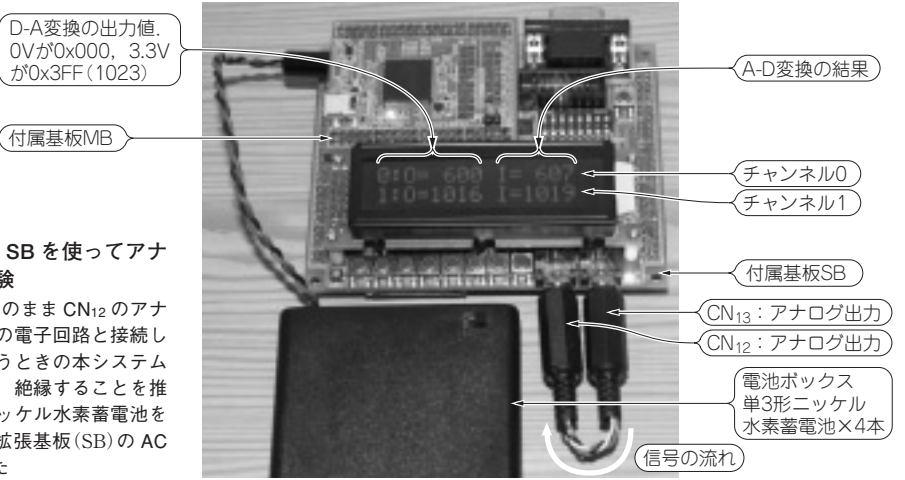

### **写真 1**

**第 8 章で設計した拡張基板 SB を使ってアナ ログ入出力プログラムを実験**

CN13 からのアナログ出力をそのまま CN12 のアナ ログ入力に接続している.他の電子回路と接続し てアナログ入出力の実験を行うときの本システム の電源はバッテリから供給し,絶縁することを推 奨する. ここでは. 単3形ニッケル水素蓄電池を 4 本を入れた電池ボックスを拡張基板(SB)の AC アダプタ・ジャックに接続した

付属基板 MB に搭載された H8SX/1655 マイコン内 蔵の A-D 変換器と D-A 変換器を使ってアナログ信号 を入出力します.**写真 1** に実験のようすを示します.

### **実験の準備**

[**手順 1**]統合開発環境 Eclipse に,プロジェクト PROG\_08\_ADDA をインポートしてください. 場所は,

C:¥CQ¥H8SX\_1655¥software¥workspace

### ¥PROG\_08\_ADDA

です。プロジェクトをクリーンアップして再ビルドし てください.

[手順 2] 拡張基板 SB に付属基板 MB を載せて, MB とパソコンを USB ケーブルで接続します.MB にプ ログラムをダウンロードします.MB のジャンパ・ピ

ン I1 をショートして、SB 上のリセット・スイッチを 押します.

ビルドしたプログラムのバイナリ・ファイル,

C:¥CQ¥H8SX\_1655¥software¥workspace ¥PROG\_08\_ADDA¥Debug¥PROG.mot

を FDT を使って H8SX/1655 にダウンロードしてく ださい.

[**手順 3**]MB のジャンパ・ピン J1 をオープンにして, SB 上のリセット・ボタンを押すとプログラムが走り 出し,LCD モジュールに**写真 1** のように表示されます.

### **実験結果**

アナログ入力と出力はそれぞれ 2 チャネルあります 拡張基板 SB のステレオ・ジャック  $CN_{12}$  と  $CN_{13}$ 

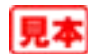

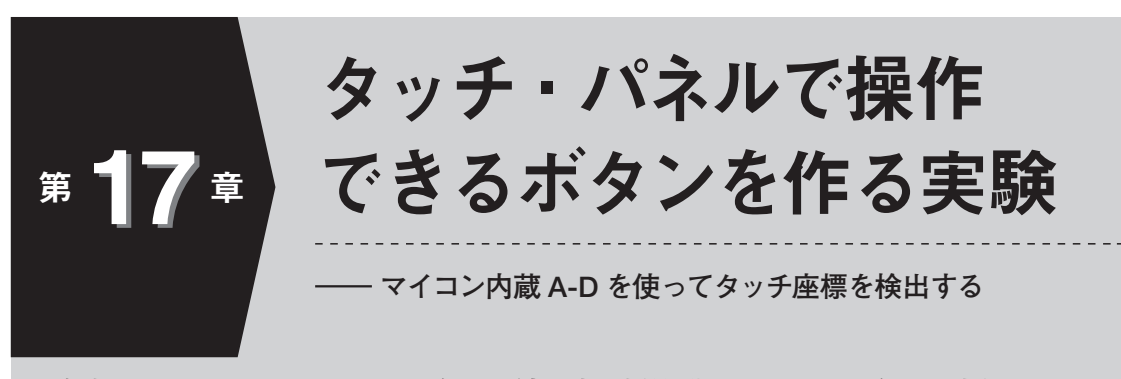

本章では,TFT カラー LCD パネルに付属する抵抗膜式タッチ・パネルの座標読み取り方 式を学びます.応用として LCD 画面上にタッチ・ボタンを実装する簡単なアプリケーショ ン・プログラムを紹介します.

写真1に, 付属基板 MB と拡張基板 TB, SB を 使ったタッチ・パネルのタッチ座標を読み取る実験の ようすを示します.

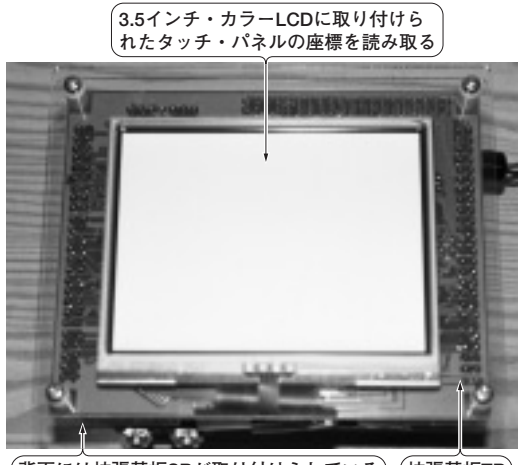

**背面には拡張基板SBが取り付けられている 拡張基板TB**

(**a**)実験ハードウェアの外観(LCDパネル側)

**実験の準備**

[手順1]統合開発環境 Eclipse に,プロジェクト 「PROG\_10\_TOUCH」をインポートします.場所は,

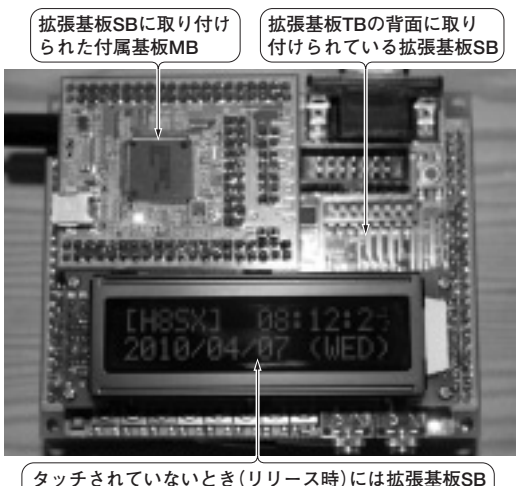

**に搭載されたキャラクタLCDに時計が表示されている** 

(**b**)実験ハードウェアの外観[(**a**)の裏側]

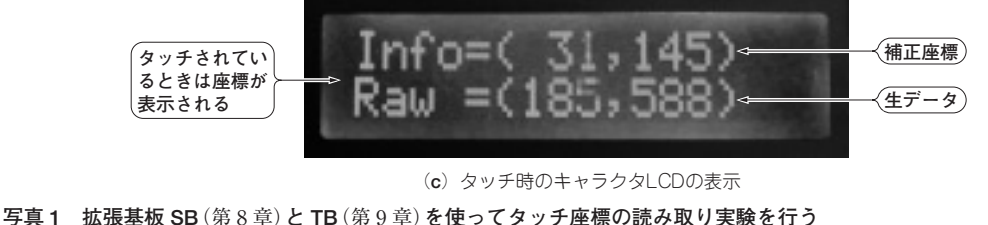

(**c**)タッチ時のキャラクタLCDの表示

この実験は MB,SB,TB をすべて使用する.(**a**)は TB 裏側の LCD パネルである.このプログラムでは何も表示しない.(**b**)はタッチ・パ ネルに何もタッチしていないリリース状態の SB のキャラクタ LCD を示しており,RTC による時計を表示している.(**c**)はタッチ・パネル にタッチした状態のキャラクタ LCD の表示である.1 行目はタッチ位置の補正済み座標であり,2 行目は補正前の生データを示している

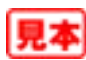